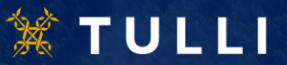

# **Raportointi CBAMsiirtymärekisterissä**

**Tullin asiakastilaisuus 12.1.2024 klo 9.30-11**

**Tullin CBAM-asiantuntijat**

12.1.2024

## **Tilaisuuden kulku**

- Aloitus
- Kertaus siirtymäkaudesta, raportointiaikatauluista ja oletusarvoista
- Kirjautuminen CBAM-siirtymärekisteriin
- Operaattorin tietojen syöttäminen rekisteriin
- Laitoksen tietojen syöttäminen rekisteriin
- Esimerkki päästötietoraportin laatimisesta
- Raportin jälkikäteinen muuttaminen
- Kysymyksiä
- Vastauksia ennakolta lähetettyihin kysymyksiin

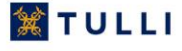

## **Siirtymäkausi pähkinänkuoressa 1/2**

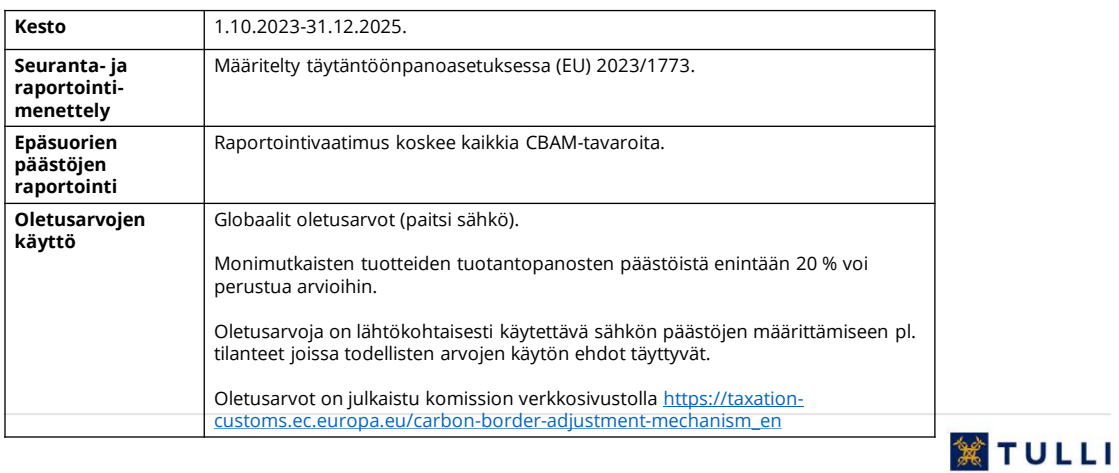

## **Siirtymäkausi pähkinänkuoressa 2/2**

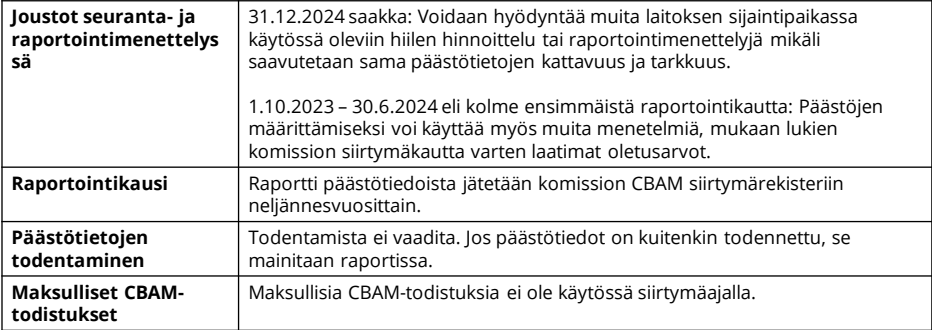

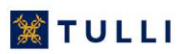

## **Siirtymäkauden alussa päästötiedot**

- Siirtymäkauden alussa päästötietojen osalta raportoinnissa voi käyttää komission julkaisemia oletusarvoja 30.6.2024 saakka
	- Eli kolme ensimmäistä raportointikautta
- Jotakin seuraavista tarkkailu- ja raportointimenetelmistä voi käyttää 31.12.2024 saakka, jos niillä saavutetaan samanlainen päästötietojen kattavuus ja tarkkuus kuin täytäntöönpanoasetuksen (EU) 2023/1773 4 artiklan 1 kohdassa säädetyillä menetelmillä
	- laitoksen sijaintipaikassa noudatettava hiilen hinnoittelujärjestelmä, tai
	- laitoksen sijaintipaikassa noudatettava pakollinen päästöjen tarkkailujärjestelmä, tai
	- laitoksessa noudatettava päästöjen tarkkailujärjestelmä, johon voi sisältyä akkreditoidun todentajan tekemä todentaminen

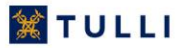

#### **Kirjautuminen: Yritysasiakkaat ja välilliset tulliedustajat 1/2**

- Siirtymärekisteri osoitteessa: <https://cbam.ec.europa.eu/declarant>
- Valitse toimialueeksi "Tulli"
- Valitse maaksi "Suomi"
- Valitse toimijatyypiksi "Työntekijä"
- Kohdasta "Toimin seuraavan tahon puolesta" vaihtoehto "Seuraavan luonnollisen henkilön tai oikeushenkilön:"
- Seuraavasta kohdasta "Toimijatyyppi" valitse "Talouden toimija"
- Kohdasta "Tunnustyyppi" valitse "EORI-numero"
- Kohtaan "Tunnus" kirjoita yrityksesi EORI-numero
- Valitset "Suoraan"
- Klikkaa kohta "Annan lupani…"
- Painettuasi "Lähetä" sinut ohjataan Suomi.fi –tunnistamiseen ja sen jälkeen CBAM-siirtymärekisteriin

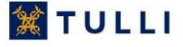

## **Kirjautuminen: Yritysasiakkaat ja välilliset tulliedustajat 2/2**

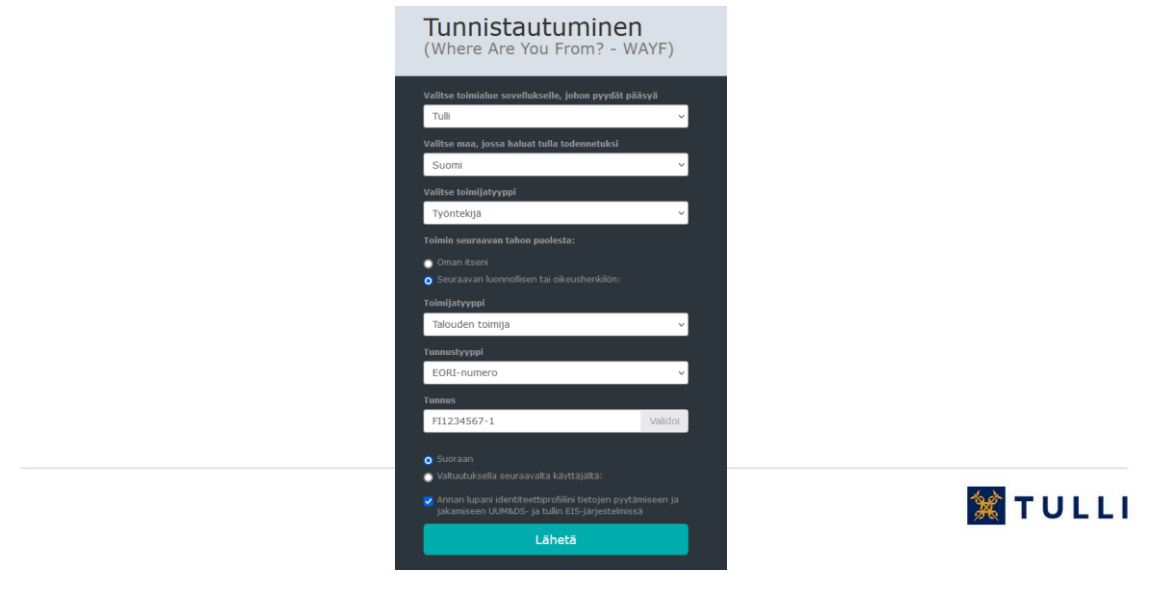

## **Kirjautuminen: Henkilöasiakkaat 1/3**

- Mene siirtymärekisteriin osoitteessa:<https://cbam.ec.europa.eu/declarant>
- Valitse toimialueeksi "Carbon Border Adjustment Mechanism"
- Valitse maa, jossa haluat tulla todennetuksi "Suomi"
- Valitse toimijatyypiksi "Talouden toimija"
- Valitse kohtaan "Type of ID" "EORI-numero"
- Kirjoita EORI-numerosi kohtaan "ID"
- Valitse kohdassa "Toimin seuraavan tahon puolesta" kohta "Oman itseni"
- Valitse kohta "Anna lupani identiteettiprofiilini tietojen…"
- Paina "Lähetä"

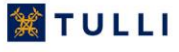

## **Kirjautuminen: Henkilöasiakkaat 2/3**

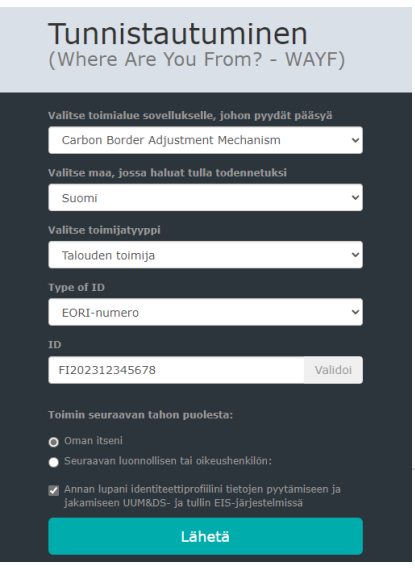

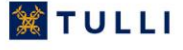

#### **Kirjautuminen: Henkilöasiakkaat 3/3**

- Avautuvalta sivulta kirjoita kohtaan "Enter your e-mail…" EU Login tunnuksesi tai sähköpostiosoite, jolle tunnus on luotu
- Paina sinistä painiketta "Next"
- Seuraavalla sivulla syötä EU Login –salasana kohtaan "Password"
- Valitse verifikointitapa kohdasta "Choose your verification method"
	- Komissio suosittelee kaksivaiheista tunnistamista QR-koodilla
- Paina painiketta "Sign in"
- Skannaa QR-koodi puhelimesi EU Login –applikaatiolla
- Kirjoita puhelimeesi lähetetty kertakäyttöinen salasana kohtaan "Code generated by your app"
- Paina painiketta "Sign in"

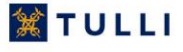

## **Yhteystietojen päivittäminen**

- Valitse etusivulta "My Profile Information" kohdasta "more"
- Klikkaa kohdasta "Contact Details" painiketta "Edit"
- Kirjoita yhteystiedot kohtiin
	- Contact Person Full name
	- Phone
	- E-mail address
- Klikkaa "Save"

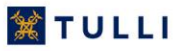

## **Toimijan (Operator) lisääminen**

- Toimijoiden (Operator) tietojen esitäyttö rekisteriin ei ole pakollista, mutta esitäyttö voi nopeuttaa raportin laatimista, koska tiedot ovat valmiina rekisterissä
- Tässä esityksessä toimijan tiedot lisätään ennen raportti-osan tekemistä
- Jos haluat lisätä operaattoreita, toimi seuraavasti:
- Paina etusivulta kohdasta "Operators" kohtaa "more"
- Paina sinistä painiketta "Create an Operator"
- Täytä toimijan tiedot alla oleviin laatikoihin
- Paina "Create" näppäintä

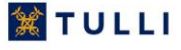

## **Laitosten (Installations) lisääminen 1/3**

- Laitosten (Installations) tietojen esitäyttö ei ole pakollista, mutta esitäyttö voi nopeuttaa raporttien laatimista, koska tiedot ovat valmiina rekisterissä
- Tässä esityksessä laitoksen tiedot on lisätty etukäteen
- Jos haluat lisätä laitoksia, toimi seuraavasti:
- Paina etusivulta kohdasta "Installations" kohtaa "more"
- Paina sinistä painiketta "Create an Installation"
- Täytä laitoksen tiedot alla oleviin laatikoihin

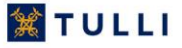

## **Laitosten (Installations) lisääminen 2/3**

• Paina kohtaa "Search in third country installation operators registry"

The company name of the installation  $*$ Q Search in third country installation operators registry

• Valitse laitosta ylläpitävän toimijan nimi ja klikkaa "Ok"

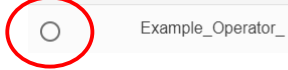

• Paina oikealta ylhäältä "Create"

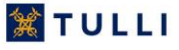

## **Esimerkki raportin laatimisesta 1/12**

• Valitse etusivulta kohdasta "My Quarterly Reports" kohta "more"

T

Y

- Luo uusi raportti valitsemalla oikean raportointikauden kohdalta "Create"
- Tai jos käytössäsi on XML-tiedosto, valitse oikean raportointikauden kohdalta "Upload"
- Valitse kohta "Header Info"

Header info<sup>1</sup>

- Valitse välilehti "Reporting declarant"
- Täytä tiedot
- Kohdasta "Role" valitse "Importer for all Goods", jos et ole välillinen tulliedustaja
- Täytä osoitetietosi kohtiin "Address"

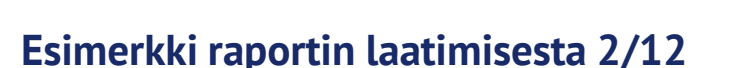

- Valitse välilehti "Importer"
- Klikkaa kohtaa "Declarant acts an importer", jos kaikilla raportoimillasi tavaroilla on sama maahantuoja
	- Tällöin ohjelma käyttää automaattisesti tätä tietoa jokaisen tavarakokonaisuuden kohdalla

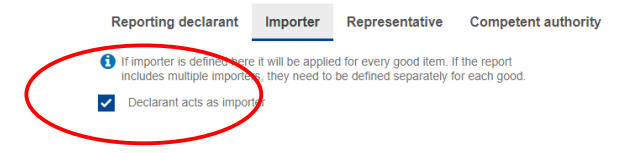

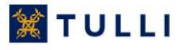

**鯊TULLI** 

## **Esimerkki raportin laatimisesta 3/12**

• Sivun vasemmasta laidasta valitse kohta "Goods imported"

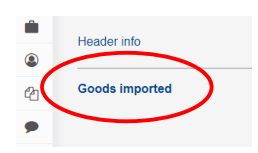

- Paina sinistä painiketta "Add a good"
- Avautuvalta sivulta syötä kohtaan "Commodity" "HS sub-heading code" tuotteen HS koodi (muista klikata nimen kohdalta)

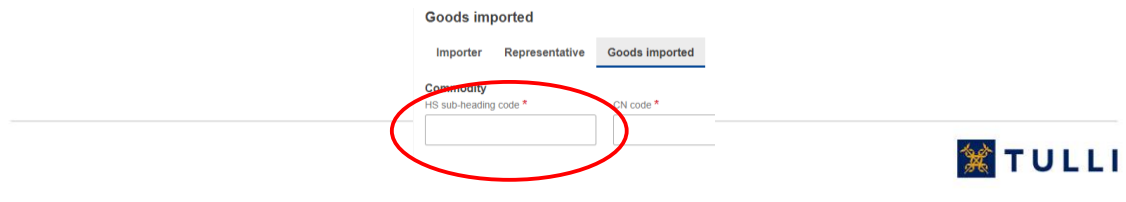

#### **Esimerkki raportin laatimisesta 4/12**

- Syötä kohtaan CN code CN nimikkeen kaksi viimeistä numeroa
- "Description of goods" –kohtaan tulee automaattisesti tuotteen kuvaus
- Kohdasta "Country of Origin" valitse alkuperämaan koodi
- Jatka kohdasta "1. Requested procedure:"
- Valitse kohdasta "Area of Import" valinta "EU EU by means of Customs import declaration", jos tavara on luovutettu vapaaseen liikkeeseen tulli-ilmoituksella
- Valitse kohdasta "requested procedure" käytetty tullimenettely
	- Esimerkiksi vapaaseen liikkeeseen luovutus 40

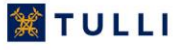

## **Esimerkki raportin laatimisesta 5/12**

- Kirjoita kohdan "Goods measure (per procedure)" alla olevaan kohtaan "Net mass" maahantuotujen tavaroiden nettopaino
- Valitse kohdasta "Type of measurement" mittayksiköksi joko "Tonnes" tai "Kg"
- Vasemmalta valikosta paina painiketta "Add an emission"

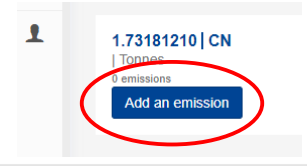

#### **Esimerkki raportin laatimisesta 6/12**

- Valitse tuotantomaa kohdasta "Country of production"
- Paina painiketta "Add new" kohdasta "The company name of the installation"
- Paina kohtaa "Search in third country installation operators registry"
- Valitse toimija ja paina "OK". Toimijan tiedot tulevat automaattisesti alla oleviin laatikoihin.
- Paina painiketta "Add new" kohdasta "Installation"
- Paina painiketta "Search in installations registry"
- Valitse avautuvalta listalta tavarat valmistanut laitos ja paina "OK". Laitoksen tiedot tulevat automaattisesti laatikoihin

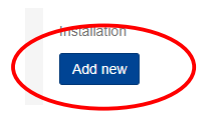

**鯊TULLI** 

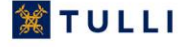

## **Esimerkki raportin laatimisesta 7/12**

• Valitse välilehti "Emissions"

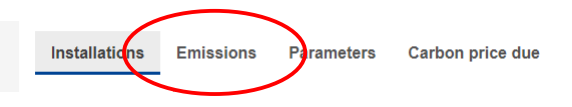

- Kohtaan "Goods measure (produced)" "Net mass" kirjoita tavaroiden nettopaino
- Kohdasta "Type of measurement unit" valitse mittayksiköksi joko "Tonnes" tai "Kg"
- Syötä suorien päästöjen tiedot. Jos käytät oletusarvoja, valitse kohdasta "Direct embedded emissions" "Type of determination" vaihtoehto "Other methods including default values"
- Valinnan jälkeen info-ruutu kertoo komission julkaiseman päästötietojen oletusarvon
- Kohdasta "Type of applicable reporting methodology" valitse "Commission rules"

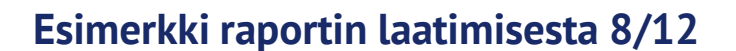

• Kohtaan "Specific direct embedded emissions" kirjoita tuotesidonnaiset suorat ominaispäästöt

Direct embedded emissions

- Oletusarvo näkyy info-ruudussa
- If you intend to report a default value de available and published by the Commission, the default values t of product
- Käytä desimaalierottimena pistettä
- Syötä epäsuorien päästöjen tiedot. Jos käytät oletusarvoja, valitse kohdasta "Indirect embedded emissions" "Type of determination" vaihtoehto "Other methods including default values"
- Valitset kohdasta "Source of electricity" tuotannossa käytetyn sähkön lähde
- Kohtaan "Specific indirect embedded emissions" kirjoita tuotesidonnaiset epäsuorat ominaispäästöt
	- Oletusarvo näkyy yllä info-ruudussa

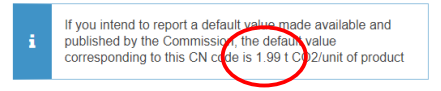

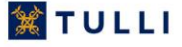

**鯊TULLI** 

## **Esimerkki raportin laatimisesta 9/12**

• Valitse välilehti "Parameters"

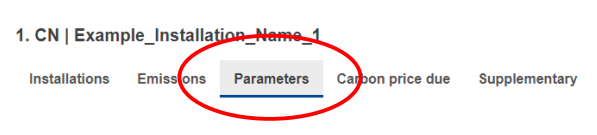

- Kohtaan "Production method" lisää tarvittavat tiedot tuotantoreiteistä
	- Tässä eri tavaroilla näkyy tavarakohtaisesti eri täyttökohtia
- Kohtiin "Direct Emissions qualifying parameters" ja "Indirect Emissions qualifying parameters" lisää tiedot tuotesidonnaisten päästöjen määrittämisessä käytettävistä erityisistä parametreista
	- Katso täytäntöönpanoasetus (EU) N:o 2023/1773 3 artikla, Liite I "CBAM-raporteissa toimitettavat tiedot", Liitteen IV 2. Jakso: "Selvitykseen sisällytettävät alakohtaiset muuttujat"
	- [Katso myös Guidance-ohjeet komission CBAM-sivuilta: https://taxation-customs.ec.europa.eu/carbon-border](https://taxation-customs.ec.europa.eu/carbon-border-adjustment-mechanism_en)adjustment-mechanism\_en

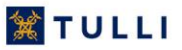

#### **Esimerkki raportin laatimisesta 10/12**

• Valitse välilehti "Carbon Price Due"

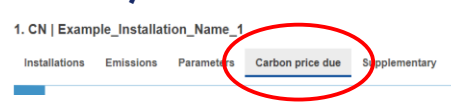

- Tälle sivulle lisää tiedot hiilen hinnasta, joka veloitetaan tuotesidonnaisista päästöistä alkuperämaassa
- Valitse välilehti "Supplementary"

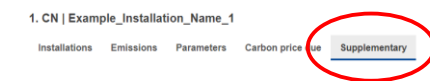

- Kirjoita lisätiedot kohtaan "Additional information"
- Voit tarvittaessa lisätä asiakirjoja kohtaan "Supporting documents" painamalla painiketta "Add new"
- Paina oikeasta yläkulmasta "Validate" painiketta
- Paina oikeasta yläkulmasta "Save" painiketta

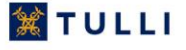

## **Esimerkki raportin laatimisesta 11/12**

• Valitse vasemmalta valikosta "Header info"

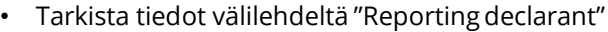

- Valitse välilehti "Importer"
	- Jos ilmoittaja on maahantuonut kaikki raportoitavat tuotteet, merkitse ruksi kohtaan "Declarant acts as importer"
- Jos olet toiminut välillisenä tulliedustajana, valitse välilehti "Representative"
	- Jos olet toiminut välillisenä tulliedustajana kaikille raportoimillesi maahantuonneille, valitse kohta "Declarant acts as representative"

#### **Esimerkki raportin laatimisesta 12/12**

- Valitse välilehti "Competent authority"
	- Kohdassa reference number pitäisi lukea "FI000032". Jos tieto puuttuu, ilmoita siitä: [cbamtoimipiste@tulli.fi](mailto:cbamtoimipiste@tulli.fi)
- Valitse välilehti "Signatures"
	- Kirjoita allekirjoituksen päivämäärä kohtaan "Date of signature"
	- Kirjoita paikkakunta kohta "Place of signature"
	- Kirjoita nimesi "Signature (Full Name)"
	- Kohtaan "Position of person signing" kirjoita asemasi organisaatiossasi
	- Luettuasi kohdat klikkaa ruksit "I certify that to the …" ja "I confirm that the data…"

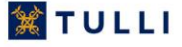

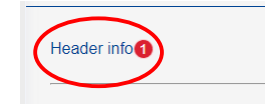

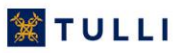

## **Raportin lähettäminen 1/2**

- Tarkasta raportin tiedot painamalla painiketta "Validate" oikealta ylhäältä
- Voit tallentaa raportin talteen luonnoksena painamalla painiketta "Save as draft"
- Kun raportti on valmis lähetettäväksi, lähetä raportti painamalla painiketta "Submit"

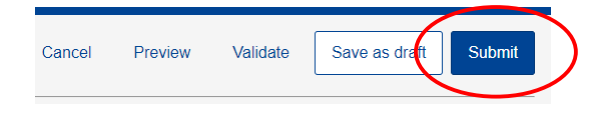

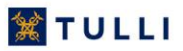

## **Raportin lähettäminen 2/2**

- Raporttien jälkikäteisestä muuttamisesta ks.<https://tulli.fi/hiilirajamekanismi> kohta "Raportointi komissiolle - Miten"
- Jos tulet myöhemmin muuttamaan raporttiasi sallittujen aikarajojen puitteissa, valitse kohta "Yes, I expect to make changes…"

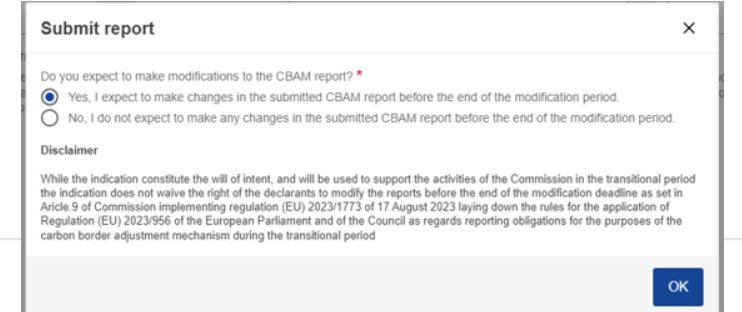

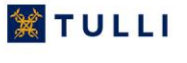

## **Tietojen tarkasteleminen**

- Etusivulta klikkaa otsikon "My Importers" alta kohtaa "more"
- Yrityksen nimen kohdalta paina silmä –painiketta

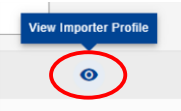

Procedure  $1<sup>2</sup>$ 

- Valitse välilehti "Goods imported"
- Tältä välilehdeltä näet raportoimiesi tavaroiden määrän, ja tulli-ilmoituksella ilmoitettujen tavaroiden määrän ("Customs reported quantities")
- Painamalla oikealla olevaa nuolta saat näkyviin lisää tietoja

### **Raportin jälkikäteinen muuttaminen**

- Jos olet raporttia lähettäessäsi ilmoittanut, että tulet jälkikäteen muuttamaan raporttia
- Valitse etusivulta kohta "My Quarterly Reports"
- Klikkaa raportin numeroa kyseisen raportointikauden kohdalta
- Paina valintapainiketta "Amend" sivun oikeasta ylälaidasta
- History Download PDF • Klikkaa uudelleen raportin numeroa • Paina valintapainiketta "Edit" sivun oikeasta ylälaidasta Edit liston Download PDF • Voit nyt muuttaa lähettämääsi raporttia • Muista lopuksi ensin validoida raportti klikkaamalla "Validate"
- Sen jälkeen voit lähettää muutetun raportin uudelleen painamalla painiketta "Submit amendment"

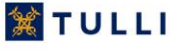

**黛 TULLI** 

## **Kysymyksiä kirjautumisesta tai raportin tekemisestä?**

- Edellä oli esitetty yksinkertainen esimerkki päästötietojen raportoinnista. Yksityiskohtaisia ohjeita erityyppisiin tilanteisiin löydät komission sivuilta:
	- [https://taxation-customs.ec.europa.eu/carbon-border-adjustment-mechanism\\_en](https://taxation-customs.ec.europa.eu/carbon-border-adjustment-mechanism_en)
		- Ohjeita siirtymärekisterin käyttöön: "Transitional CBAM Registry user manual for declarants"
		- "Guidance document on CBAM implementation for importers of goods into the EU"
		- "Guidance document on CBAM implementation for installation operators outside the EU"
		- Ks. myös komission webinaarien tallenteet ja kalvot

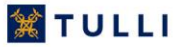

#### **Tukea ja neuvontaa**

- **Tullin verkkosivut: <https://tulli.fi/hiilirajamekanismi>**
- Tilaa tiedotteet ja uutiskirjeet omaan sähköpostiisi
	- [Asiakastiedotteet: https://tulli.fi/tietoa-tullista/uutishuone/tilaa](https://tulli.fi/tietoa-tullista/uutishuone/tilaa-tiedotteita)tiedotteita
	- [Uutiskirjeet: https://tulli.fi/tietoa-tullista/uutishuone/tilaa](https://tulli.fi/tietoa-tullista/uutishuone/tilaa-uutiskirjeita)uutiskirjeita
- Yhteydenotot
	- Yleiset CBAM-asiat: [cbam@tulli.fi](mailto:cbam@tulli.fi)
	- IT-tuki (rekisteri): [cbamtoimipiste@tulli.fi](mailto:cbamtoimipiste@tulli.fi)
	- Yleisneuvontaa yritysasiakkaille: +358 295 5202 (ma–pe 8–16.15)
- Toimialakohtaisia infotilaisuuksia tammikuussa 2024

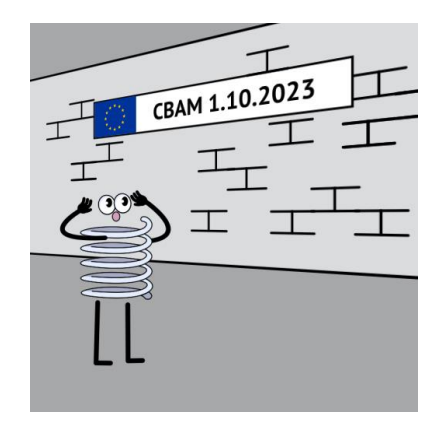

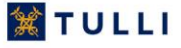